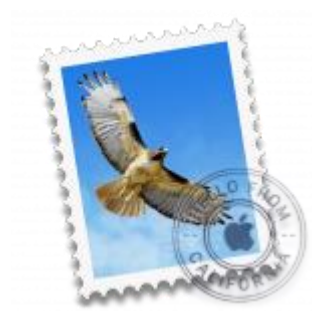

This quide will help you fix errors in the setup of an email account in OS X El Capitan or Mojave.

# Check your password

- First check your password by browsing to [Webmail](https://webmail.konsoleh.co.za/login) and trying to log in. If you aren't able to log in, then you have the incorrect password. Forgotten passwords can be reset – you will need to get your domain or web administrator to update it for you.
- Do you use a Mac Keychain? Make sure that the password saved in your keychain is correct.

## Check account settings

- 1. Launch Mail
- 2. Choose **Mail > Preferences**

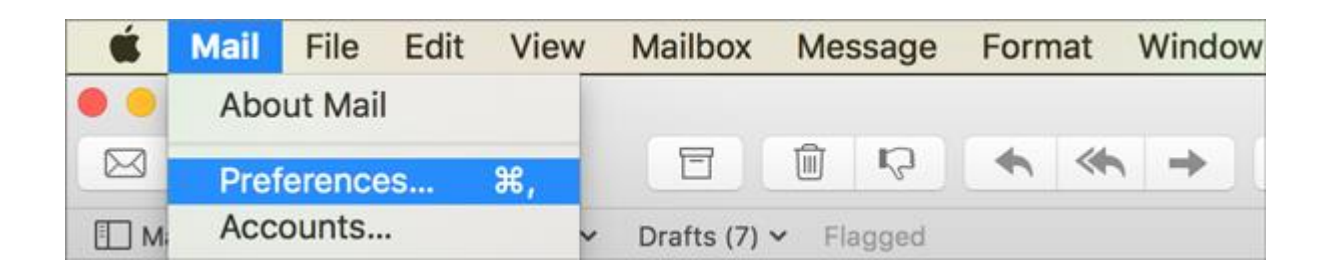

### **Account Information**

3. Choose the relevant account from the list on the left, and ensure that the **Account Information** is correct, specifically:

• **Account Type** can be IMAP or POP

- **Incoming Mail Server** is mail.yourdomain
- **User Name** is the full email address
- **Password** is correct
- **TLS Certificate** is set to None

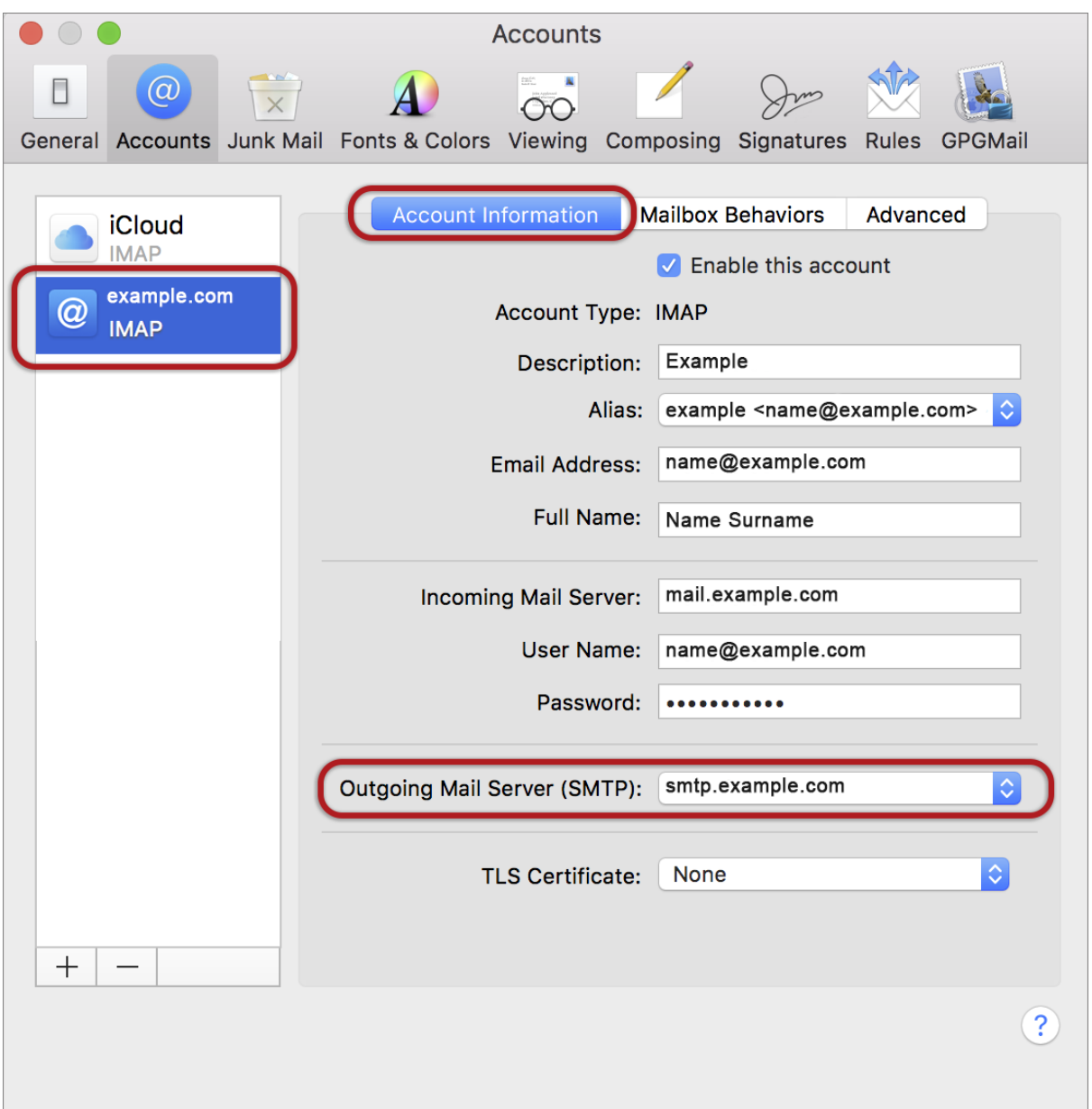

#### **SMTP Server settings**

4. At **Outgoing Mail Server (SMTP)** click on the dropdown arrow and choose **Edit SMTP Server list**

On the **Account Information** tab ensure that:

- **Server Name** is smtp.yourdomain
- **TLS Certificate** is None

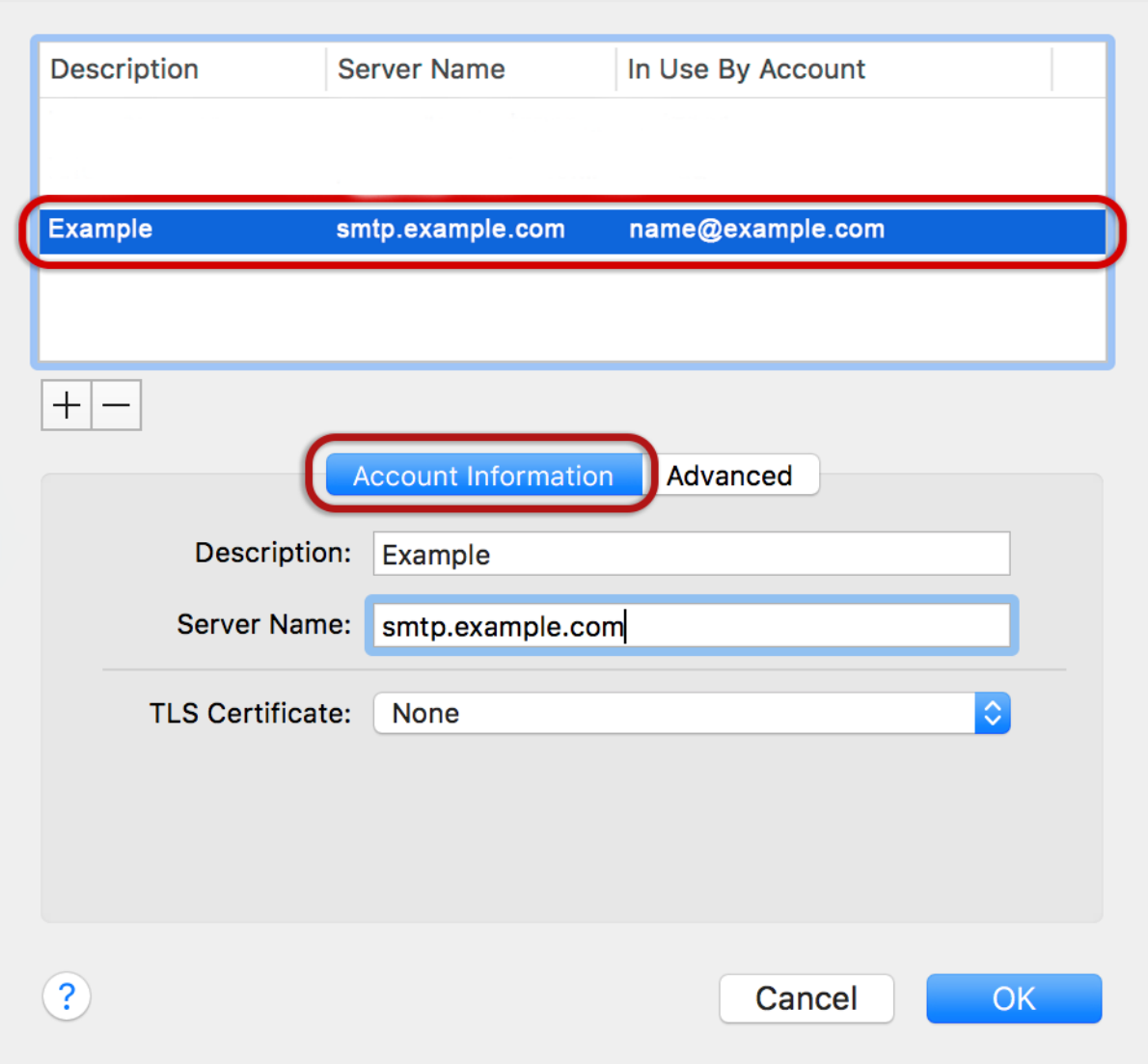

5. Click on the **Advanced tab**, choose the relevant account and ensure that:

- **Automatically detect and maintain account settings** is **not** ticked
- **Port** is 587
- **Use SSL** is **not** ticked
- **Allow insecure authentication** is ticked
- **User Name** is the full email address
- **> OK**

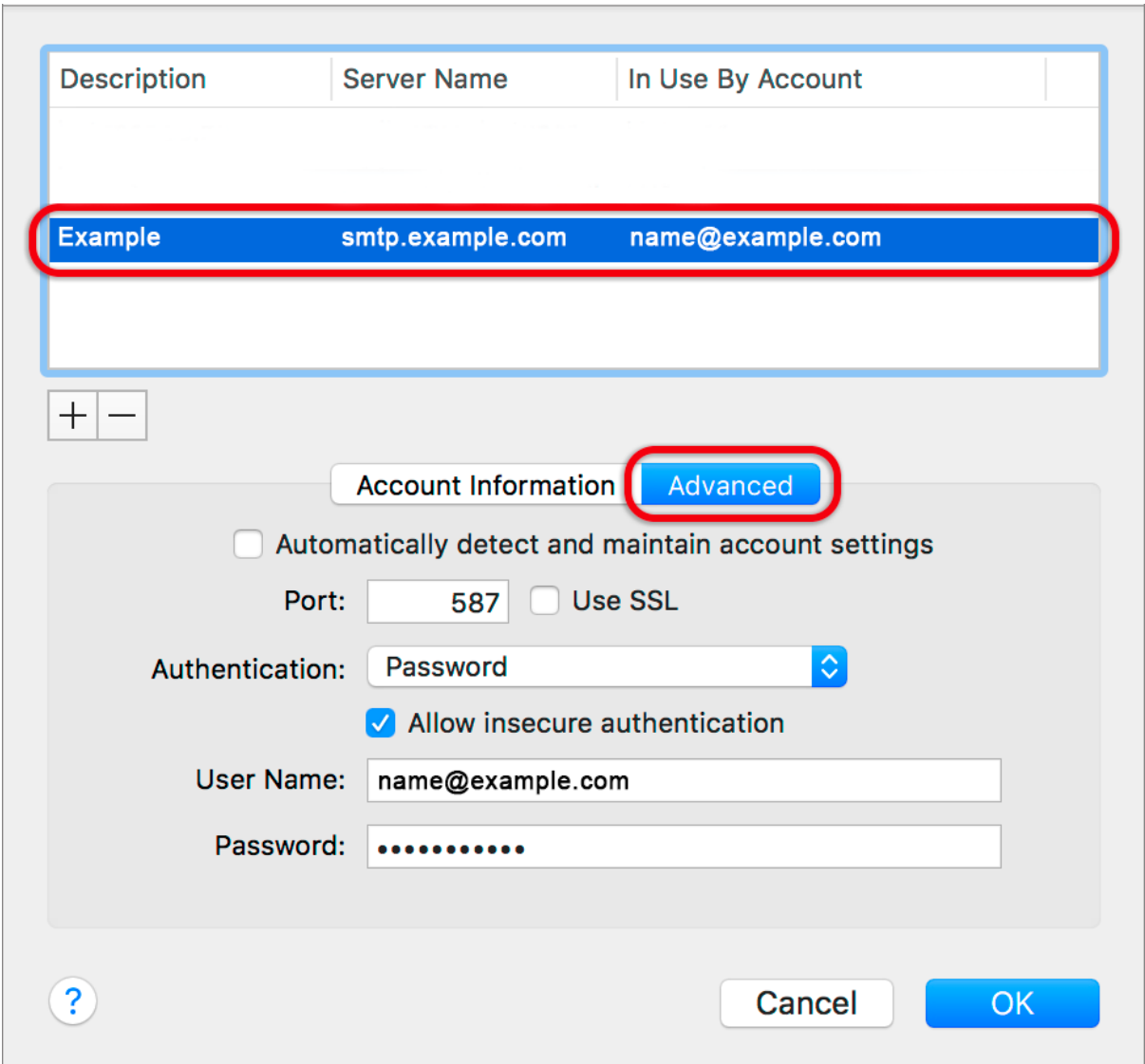

#### **Incoming Mail server settings**

6. Back on the **Accounts** screen, click on the **Advanced** tab and ensure that the Incoming Server settings are correct, specifically:

- **Automatically detect and maintain account settings** is **not** ticked
- **Port** is 143 for IMAP (or 110 for POP)
- **Use SSL** is **not** ticked
- **Authentication** is set to Password
- **Allow insecure authentication** is ticked

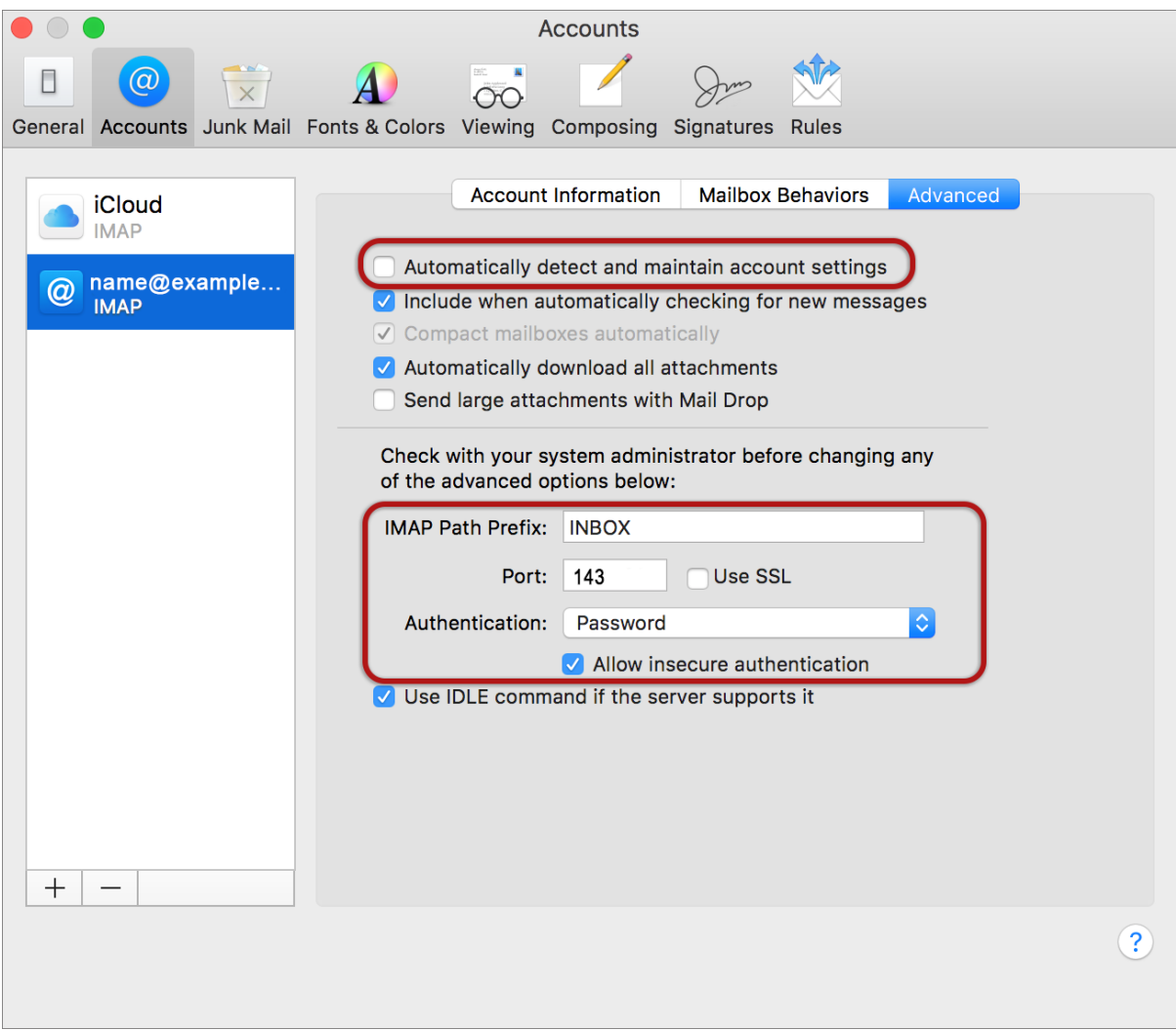

### **Finish**

7. **Close** and **Save settings** when prompted.

Your El Capitan mail is now setup correctly.